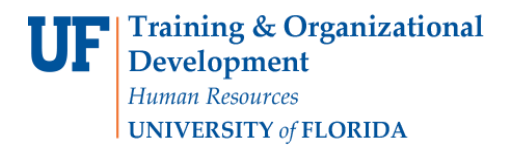

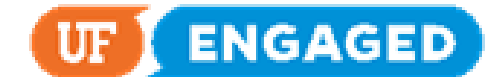

## SPECIAL PERFORMANCE IMPROVEMENT PLAN FOR LEADERS

The following instructions will walk you through how a Leader completes a Special Performance Improvement Plan for an employee.

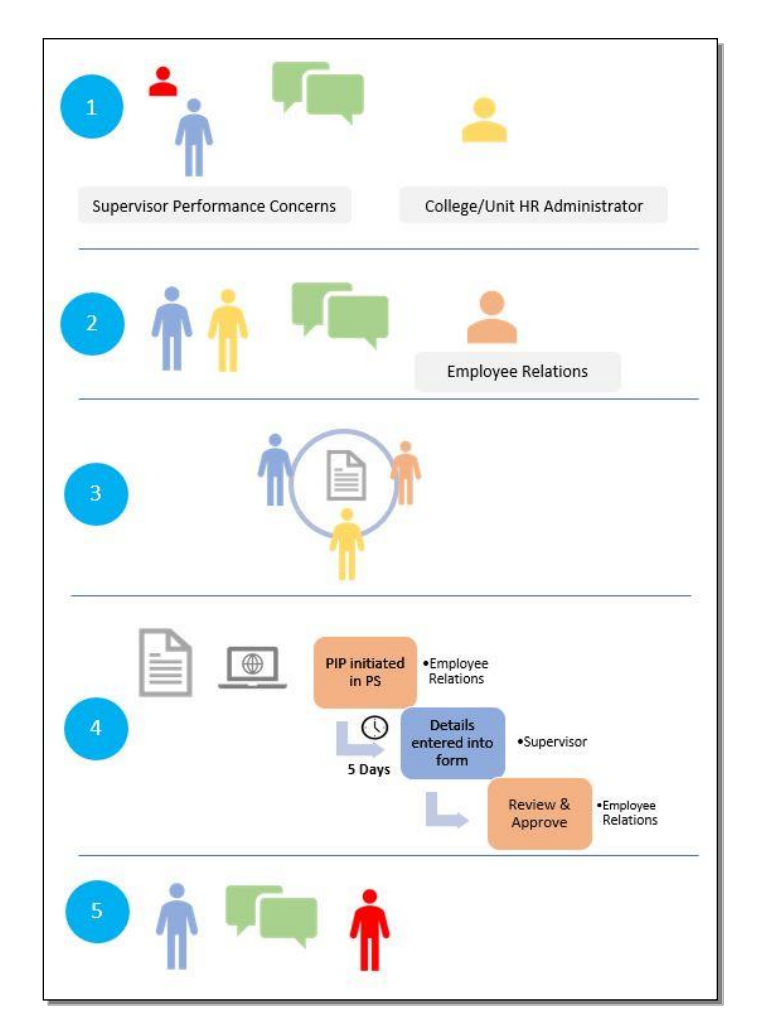

If a supervisor develops concerns with an employee's work performance, the first step is to contact the Human Resource (HR) administrator for their department/unit. The HR administrator will partner with the supervisor and UFHR Employee Relations to discuss and draft a plan to help the employee improve their work performance. While the document is ultimately created and approved in the system, much of this process resides outside the system. This guide will take you through the system process, illustrated here in step 4.

## **NAVIGATION**

Login into myUFL and navigate to:

**Nav Bar > Main Menu > Human Resources > Manager Self Service > UF Engaged > Performance Documents > Current Documents**

Training and Organizational Development Human Resources University of Florida, Gainesville, FL 32611

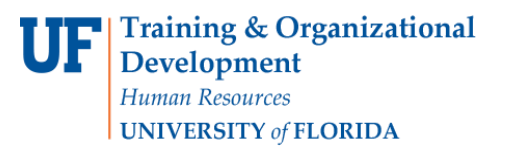

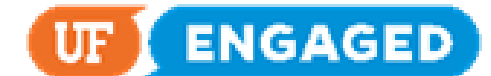

1. To complete the employee's Special Performance Improvement Plan, click on the **employee's name**. If there is more than one row, make sure that you click on the row featuring the **Special Perf Improvement Plan**  Document Type.

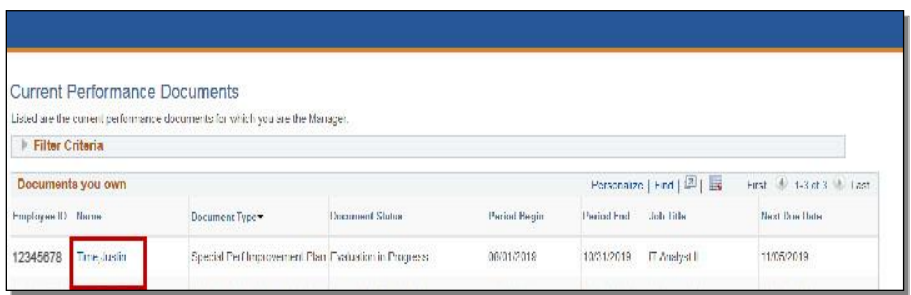

2. There are four text entry fields you must fill out for the Special Performance Improvement Plan. Fill out the first **text entry field**.

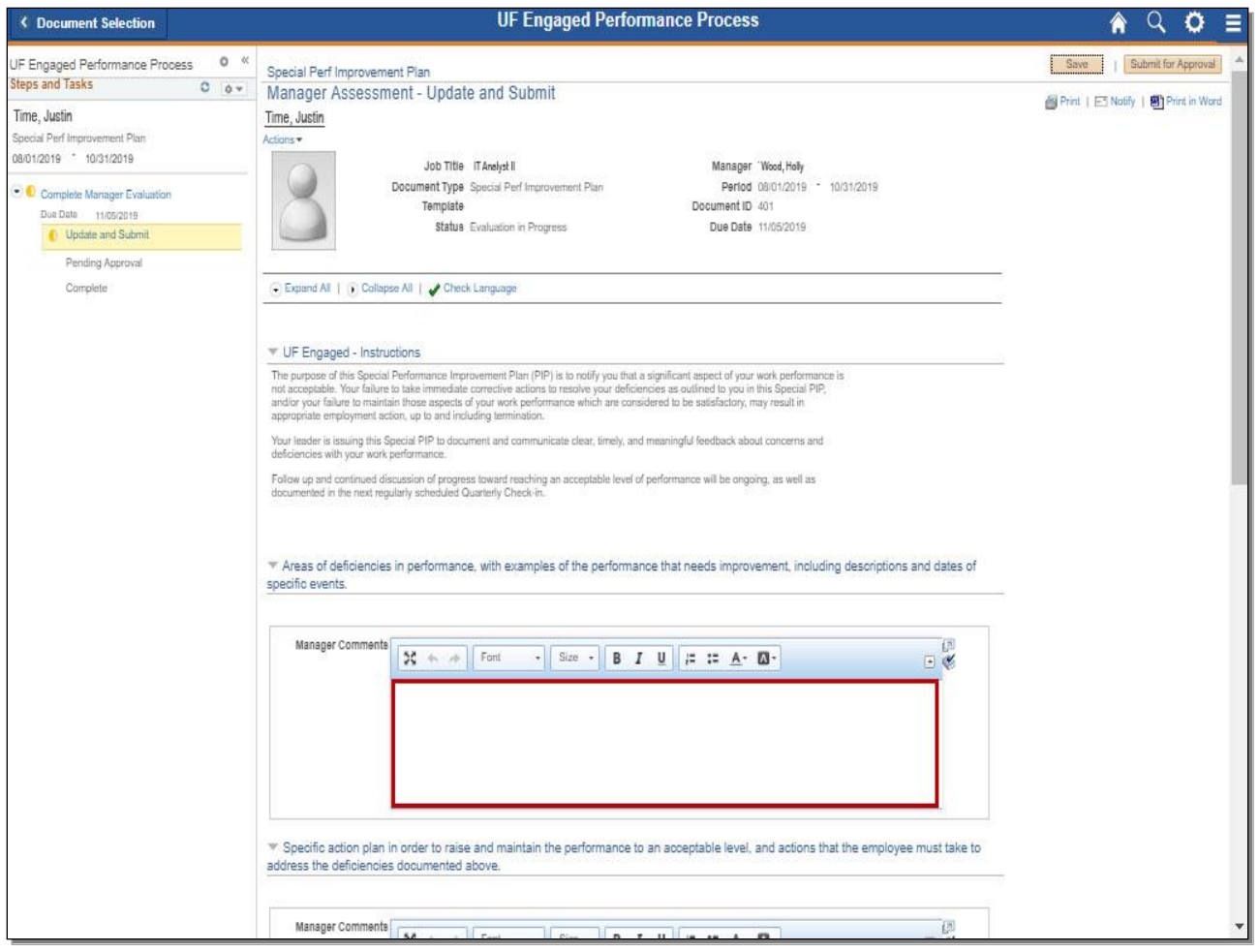

3. **Scroll Down** to continue.

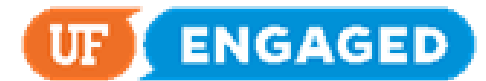

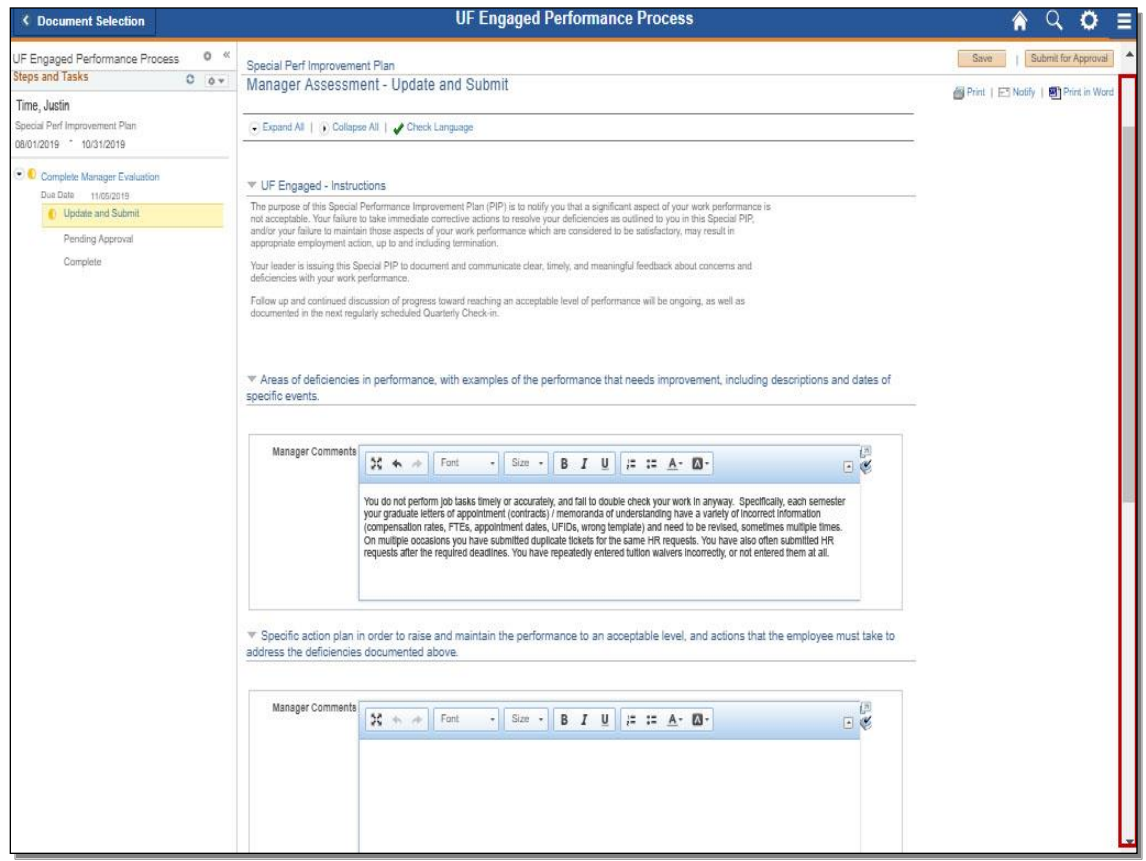

4. Fill out the remaining three **text entry fields**.

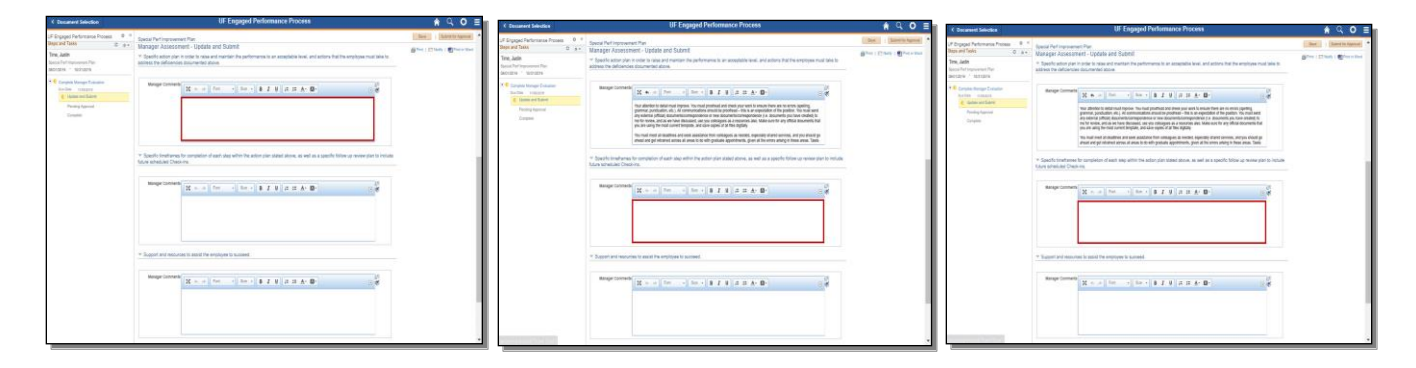

5. Do not forget to Spell Check your Comments by clicking the **Spell Check** icon.

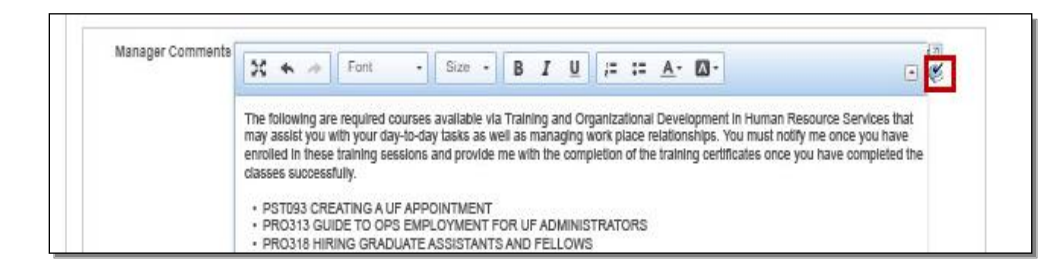

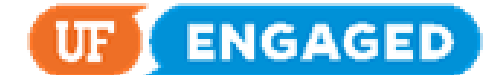

6. At any point while filling out the Special Performance Improvement Plan, you can save your progress by clicking the **Save** button. If you save your progress, you can exit the page and return to add more information later. Click the **Save** button to continue.

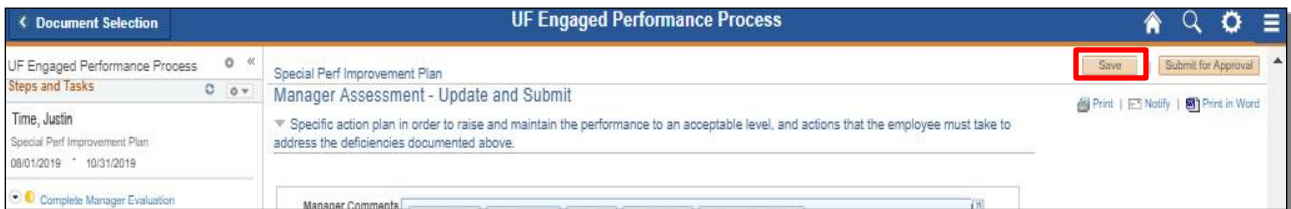

7. Best practice is to click the **Language Checker** tool before submitting.

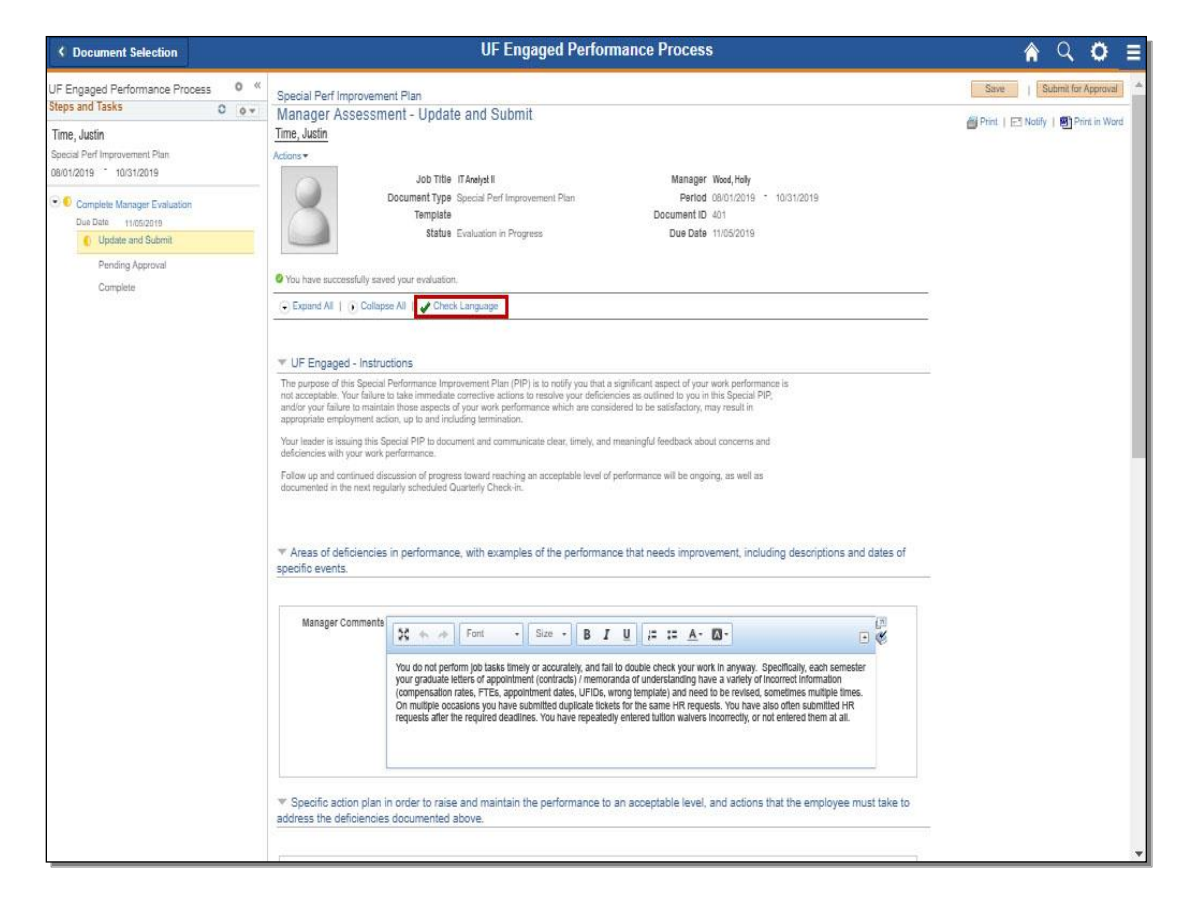

8. Once you have finalized your Special Performance Improvement Plan, click the **Submit for Approval** button.

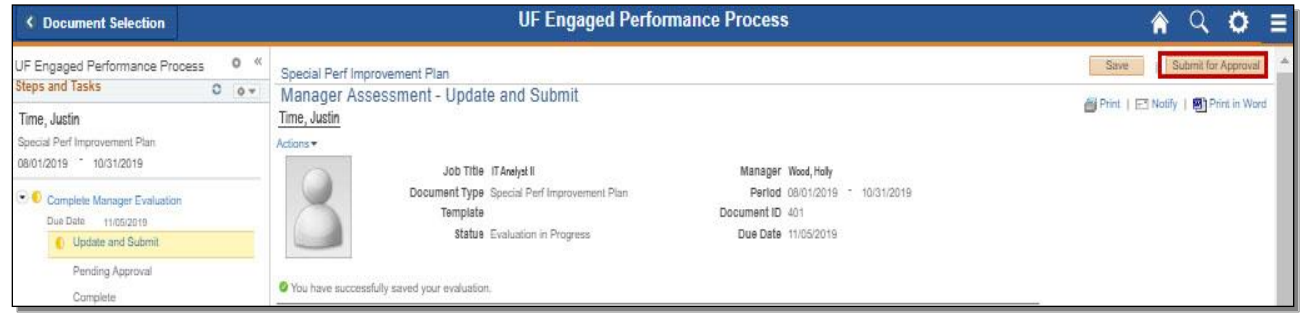

Training and Organizational Development Human Resources University of Florida, Gainesville, FL 32611

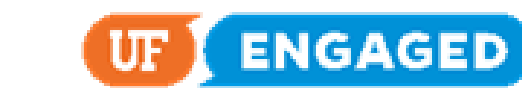

9. Click the **Confirm** button. Once you click Confirm, the Special Performance Improvement Plan will be routed to UFHR Employee Relations for final review and approval.

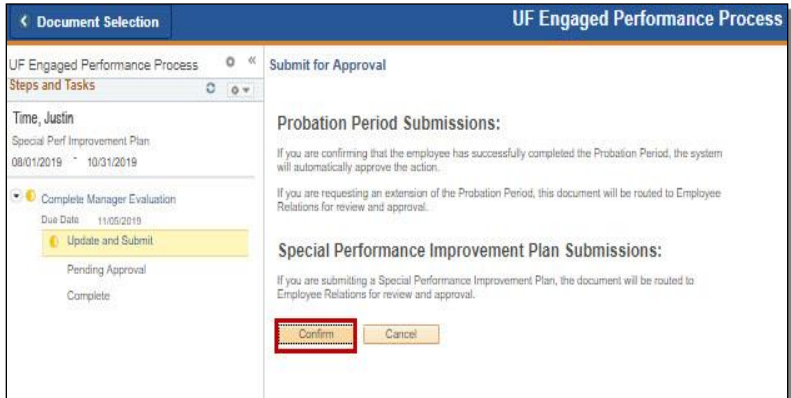

10. You have successfully completed the Special Performance Improvement Plan.

Once UFHR Employee Relations approves the document, they will contact you regarding next steps. At this point, the employee can see the content of the Special Performance Improvement Plan.

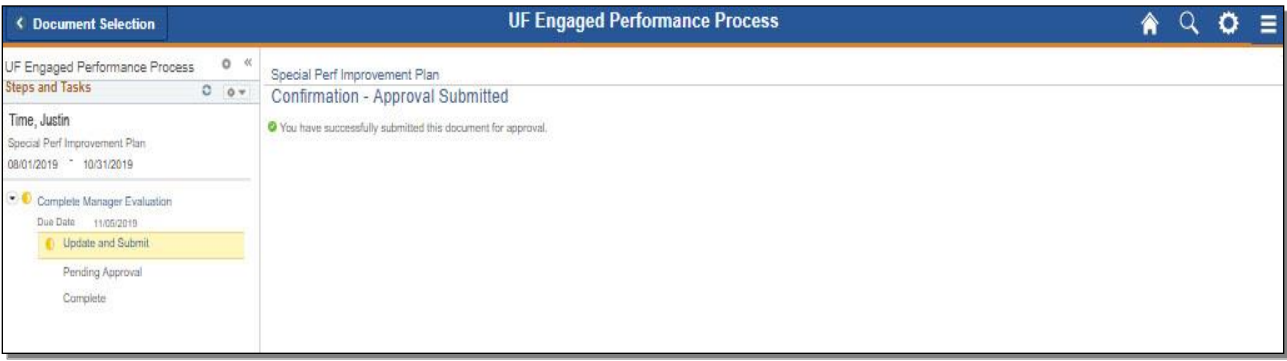